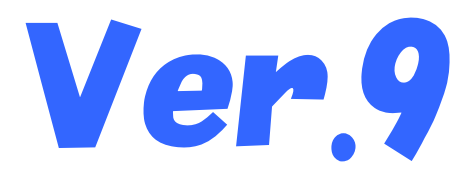

# 国保中央会介護伝送ソフト インストール マニュアル

令和5年2月

国民健康保険中央会

# 改版履歴

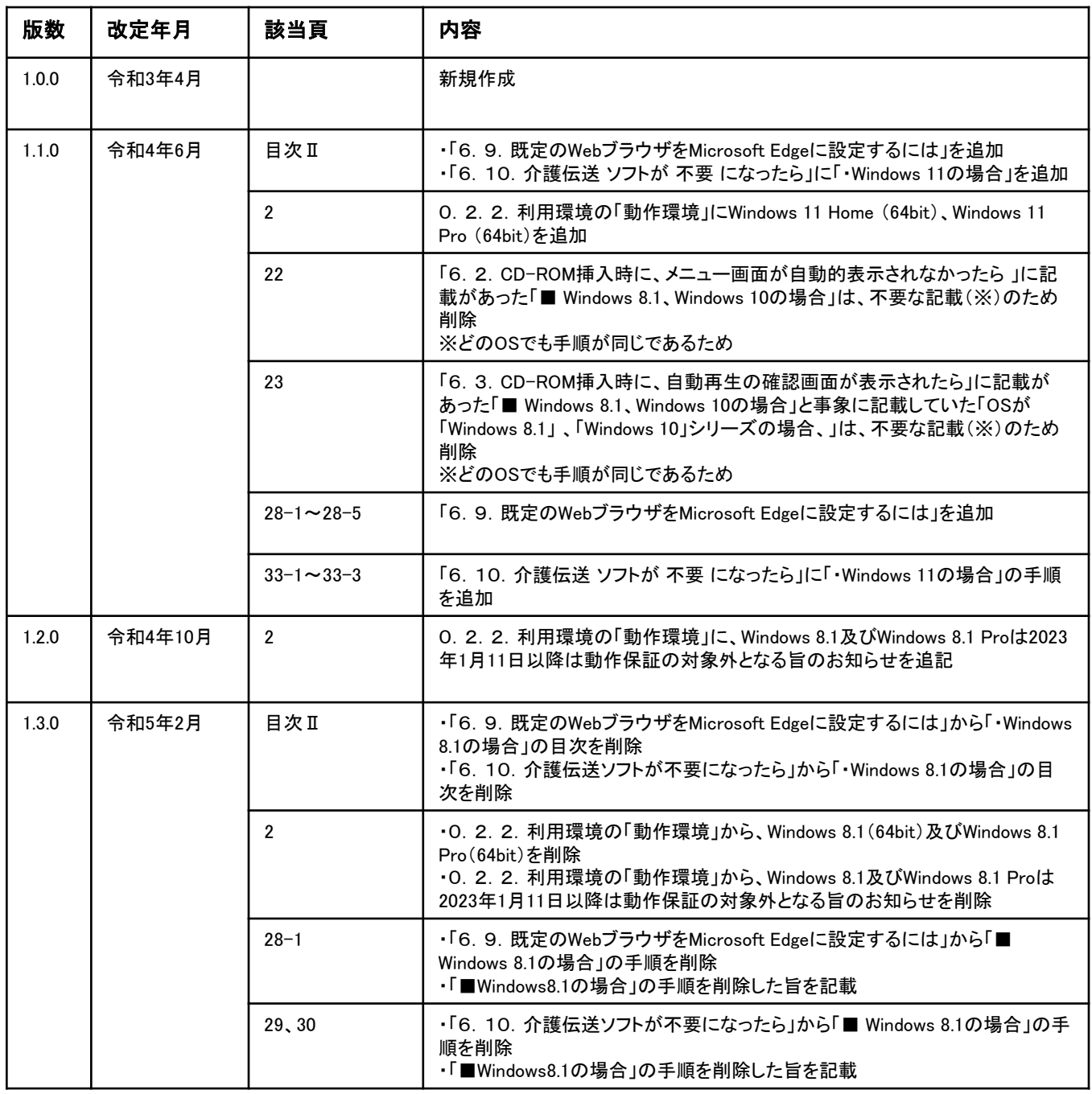

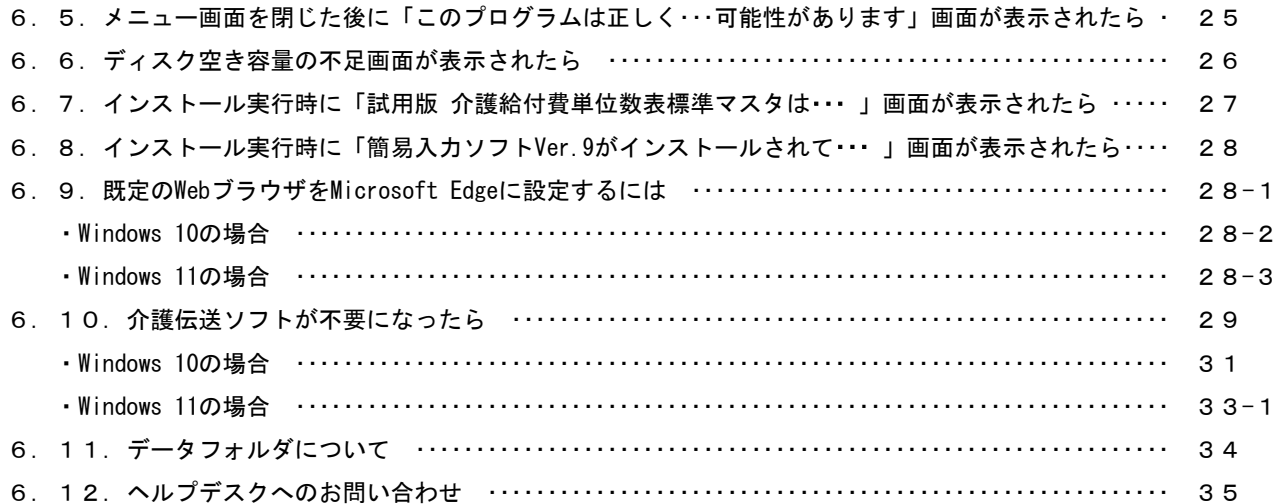

# △注意

本マニュアルで使用するCD-ROM(国保中央会 介護伝送ソフト)は、紛失した場 合には再購入が必要となりますので、大切に保管してください。

# △注意

サポートを受けるためにはシリアルナンバーが必要となりますので、大切に保 管してください。

# ♥ヒント!

シリアルナンバーは介護伝送ソフトインストール後、各ソフト内で登録します。 詳細は簡易入力ソフトマニュアル「2.シリアルナンバーの登録」(P.24)、お よび伝送通信ソフトマニュアル「1. 1. シリアルナンバーの登録」(P.11) を ご確認ください。

#### 0.2.インストール処理前の注意事項

#### 0.2.1.インストールの準備

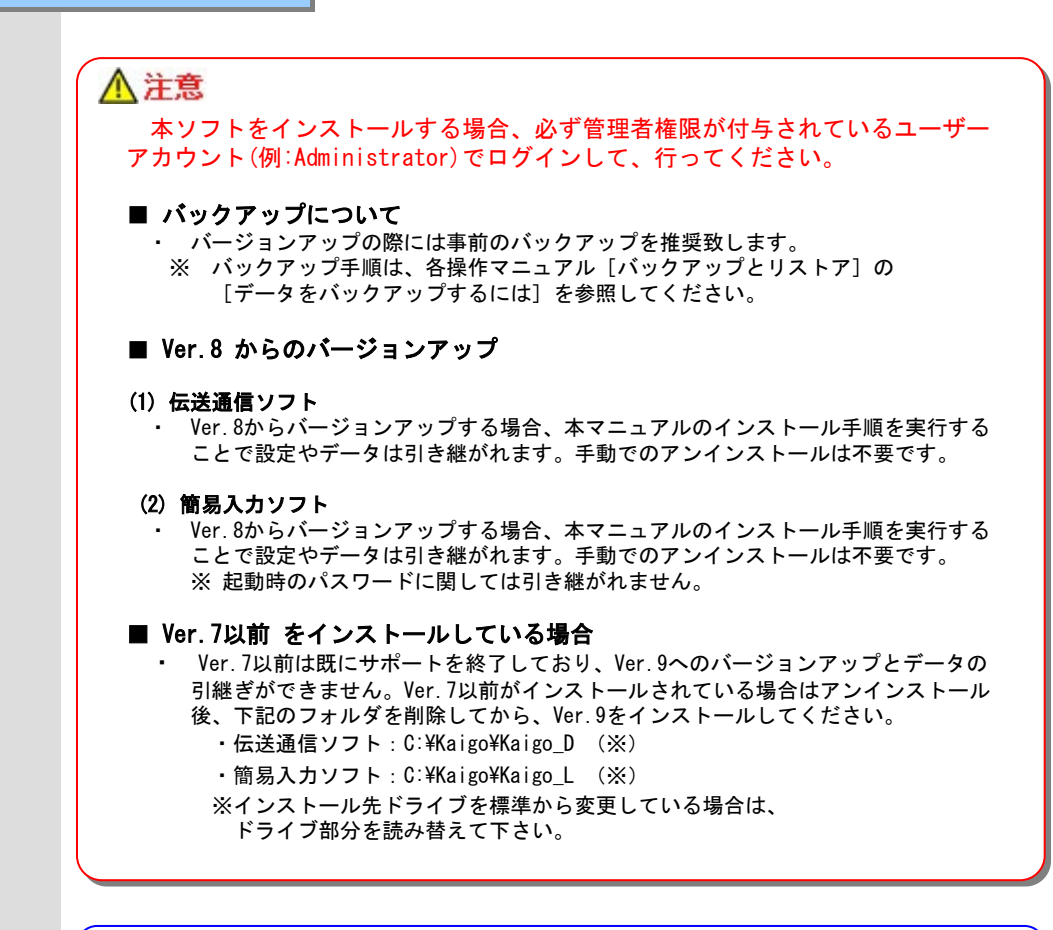

# ♥ヒント!

#### ■ インストールされるコンポーネント

伝送通信ソフト、簡易入力ソフトでは各種のコンポーネント(DLL等)を使用しています。 これらのコンポーネントのバージョンについては、CD-ROM内の【License.txt】に記載して あります。

#### 0.2.2.利用環境

#### 動作環境

・以下のいずれかのOSであること。

Microsoft、Windowsは、米国および その他の国における登録商標です。

Windows 10 Home (32bit · 64bit) Windows 10 Pro (32bit · 64bit)<br>Windows 11 Home (64bit) Windows 11 Home Windows 11 Pro (64bit)

### 6.9.既定のWebブラウザをMicrosoft Edgeに設定するには

# ?ヒント!

介護伝送ソフトで動作保証しているブラウザはMicrosoft Edgeです。以下の手順で、既定のWebブラウザをMicrosoft Edgeに設定して ご利用ください。

なお、既定のWebブラウザをMicrosoft Edgeに設定できない環境で介護伝送ソフトをご利用の場合は、「ヒント! 既定のWebブラウザを Microsoft Edgeに設定できない環境で介護伝送ソフトをご利用の場合」(P.28-5)の手順を実施してください。

Windows 8.1及びWindows 8.1 Proが、介護伝送ソフトの動作保証対象外となったことに伴い、 本ページに記載の「■ Windows 8.1の場合」の手順は削除しました。

## 6.10.介護伝送ソフトが不要になったら

# △注意

ソフトが不要になった場合にだけ、管理者権限が付与されているユーザーアカウント(例:Administrator)でログインして、アンインス トールの手順を行ってください。 アンインストールを行うと、再度インストールするまではご使用できませんので、ご注意ください。

また、インストール先のドライブにデータが残る場合がありますので、必要に応じて削除してください。

伝送通信ソフトを例に示します。 簡易入力ソフトの場合は読み替えて ください。

Windows 8.1及びWindows 8.1 Proが、介護伝送ソフトの動作保証対象外となったことに伴い、 本ページに記載の「■ Windows 8.1の場合」の手順は削除しました。

Windows 8.1及びWindows 8.1 Proが、介護伝送ソフトの動作保証対象外となったことに伴い、 本ページに記載の「■ Windows 8.1の場合」の手順は削除しました。